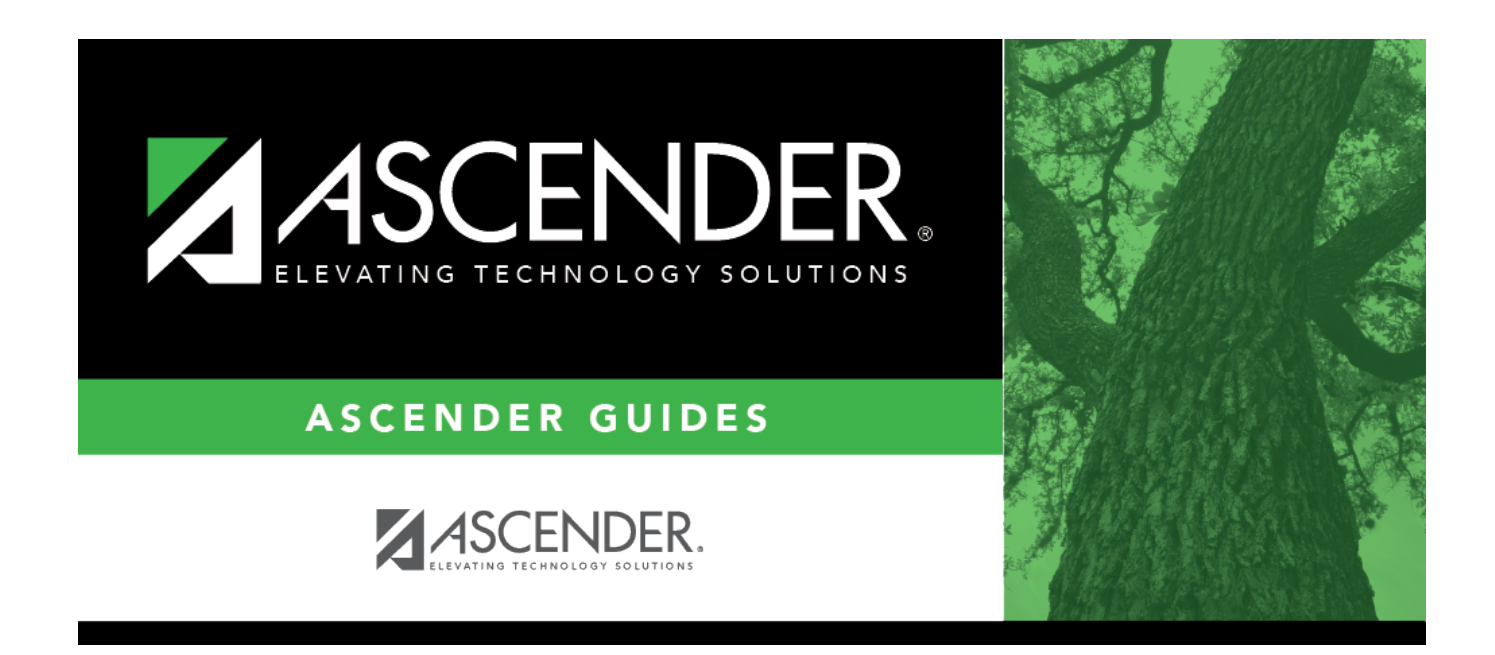

# **scheduling\_msg\_sections\_body**

## **Table of Contents**

Student

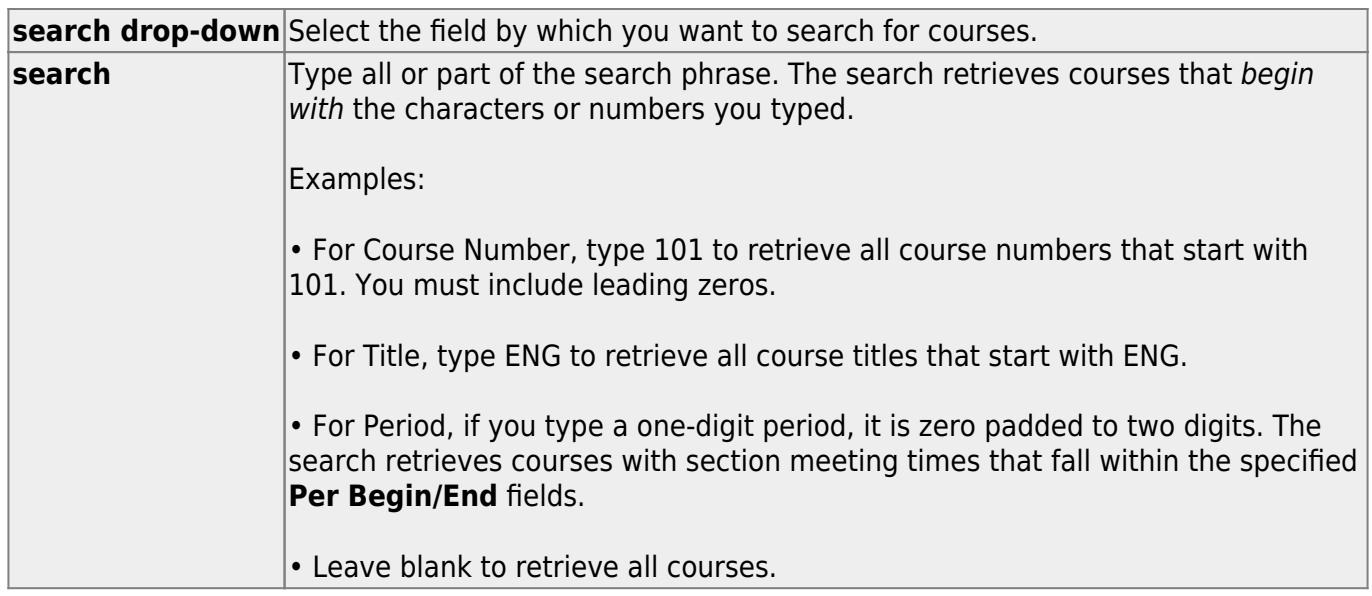

#### ❏ Click **Retrieve**.

Only courses on [Maintenance > Master Schedule Generator > Resource Allocator > Section Info](https://help.ascendertx.com/test/student/doku.php/scheduling/maintenance/masterschedulegenerator/resourceallocator/sectioninfo) are displayed.

The list [can be re-sorted.](#page--1-0)

You can re-sort the grid by clicking on an underlined column heading. It will sort in ascending order. Click it again to sort in descending order.

A triangle next to the column heading indicates the column by which the grid is currently sorted and whether it is sorted in ascending  $\mathbf{\Sigma}$  or descending  $\mathbf{\Sigma}$  order.

• If there are multiple pages, [page through the list.](#page--1-0)

#### **Change the grid view:**

The default view in the grid is basic course information indicated by **⇒ Crs Nbr** in the area below the grid. You can modify the view in the grid by clicking an underlined header in that area.

For example, if you click the **Scheduling** header, only restrictions information is displayed in the grid. The Scheduling header is displayed as **⇒ Scheduling** indicating that it is the current view.

 $\Box$ Click  $\Omega$  for a course in the upper grid to add an additional section. ❏ Or, click **+Add** to add a section to a course that does not have any sections. The fields below the grid are enabled.

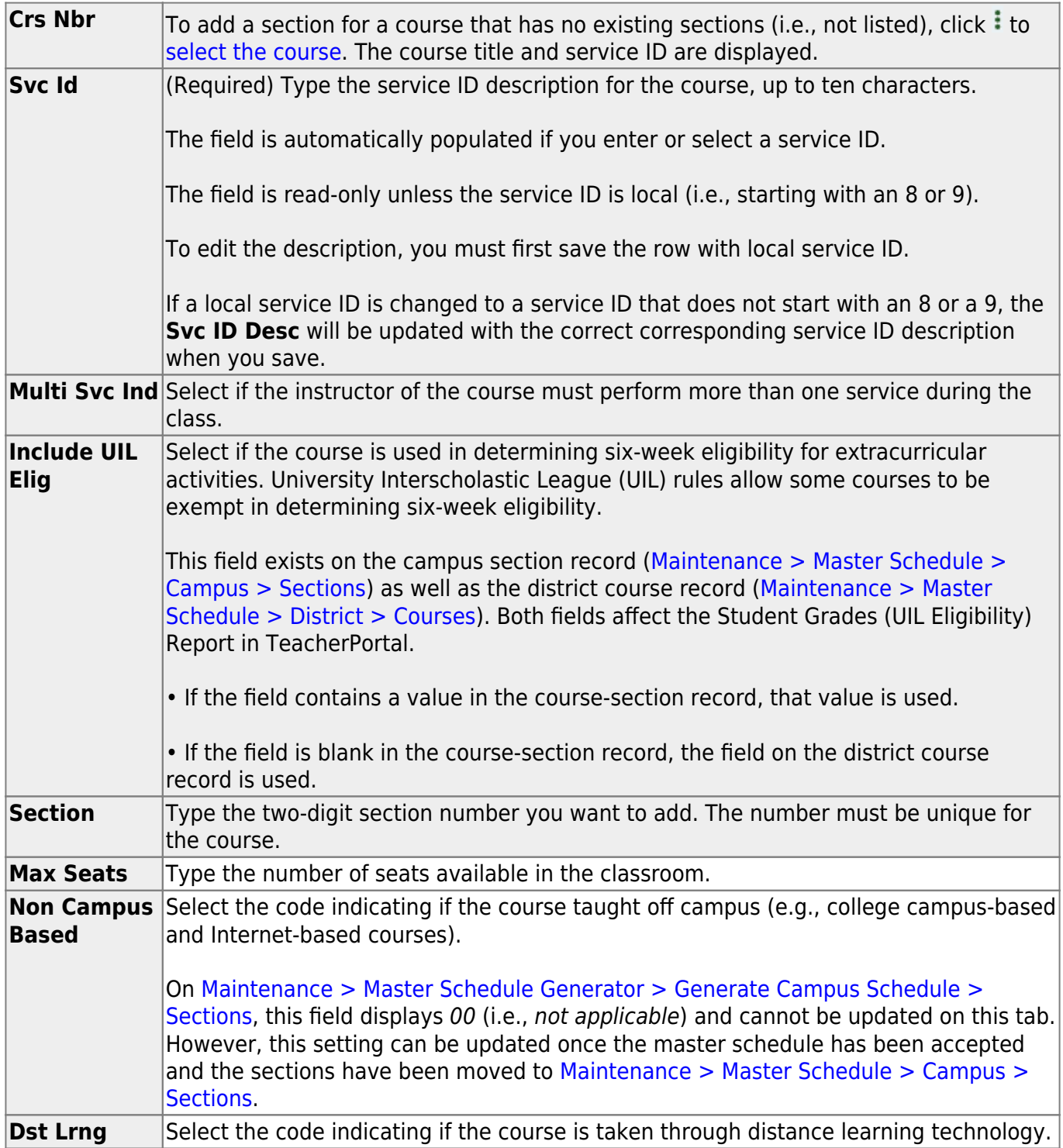

## Under **Section Information**:

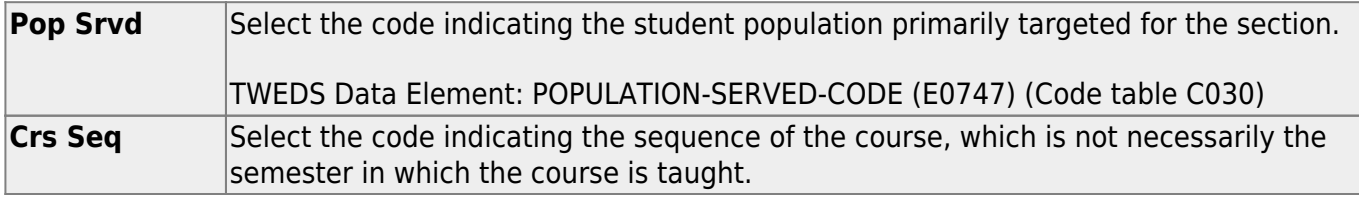

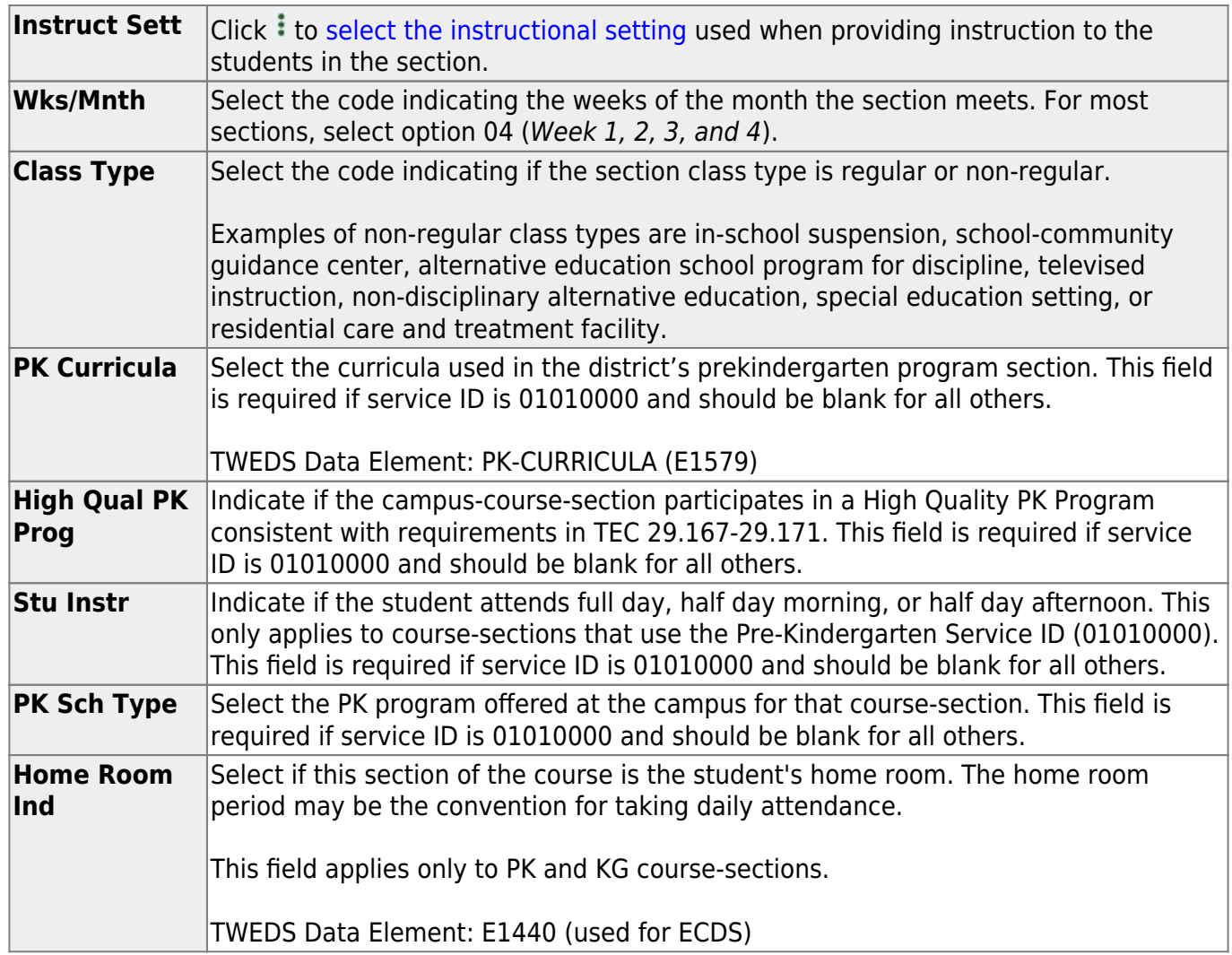

### Under **Restrictions**:

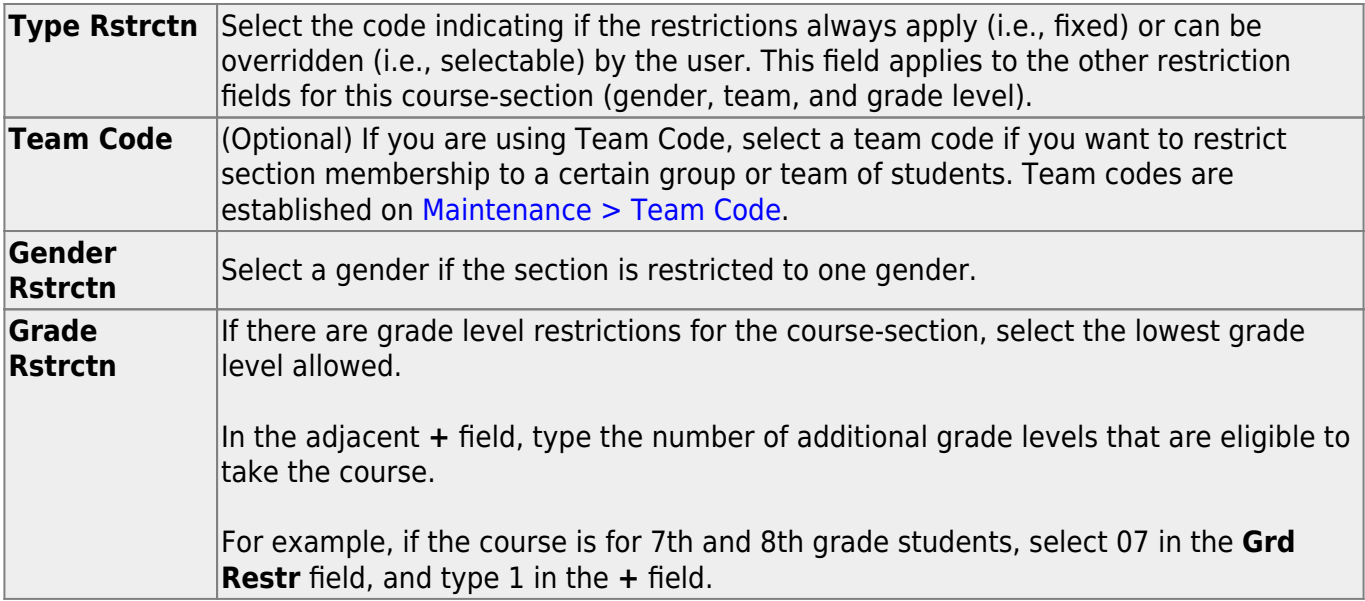

## ❏ Under **Child-Care Partnership**:

**Operation Number** Enter the Child-Care Operation Number(s).

Under **Course Codes and Credits**:

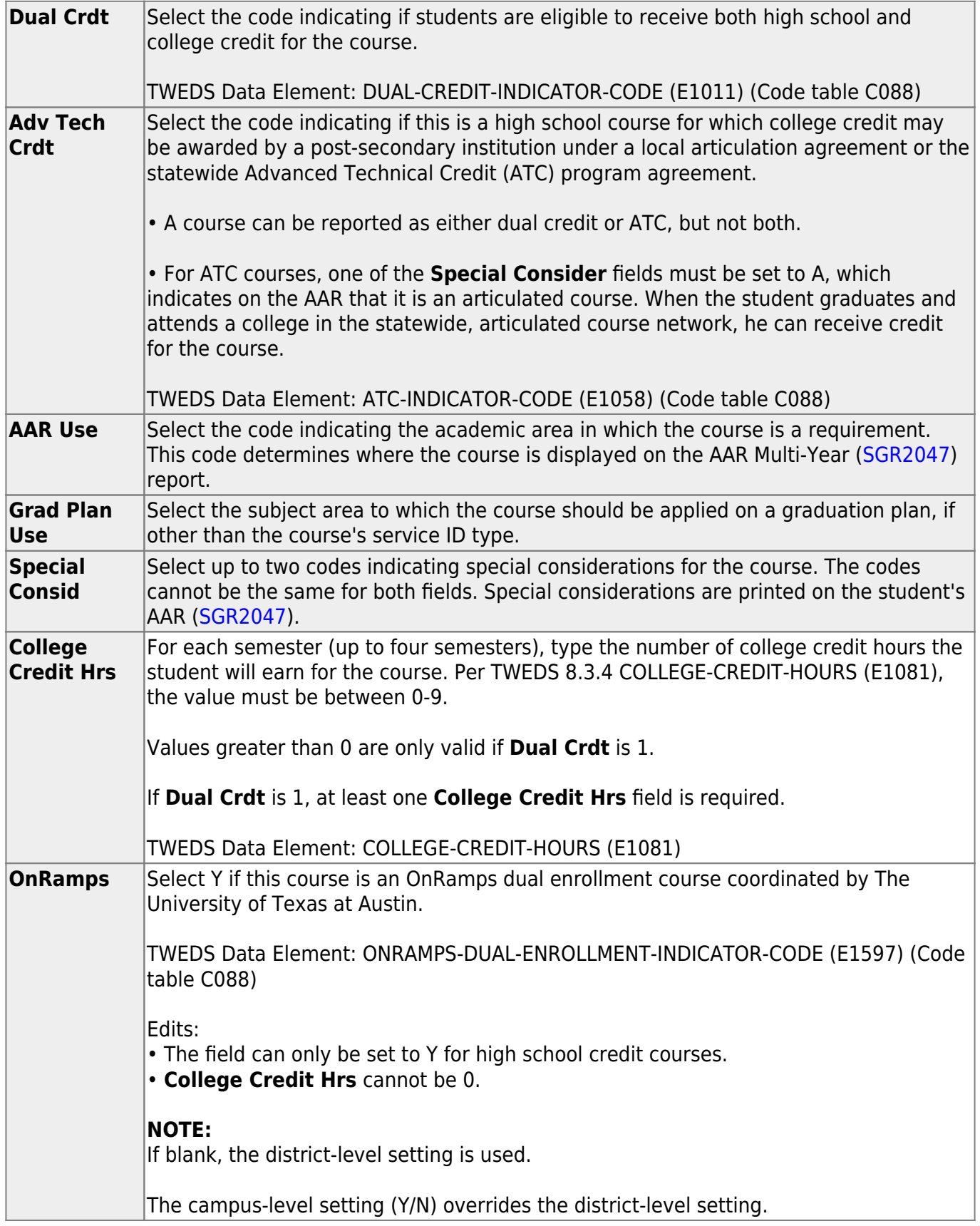

**District Information** Fields from the district master schedule are displayed for your reference. **Campus Information** The Grade Rstrctn fields from the campus course record ([Maintenance >](https://help.ascendertx.com/test/student/doku.php/scheduling/maintenance/masterschedule/campus/courses) [Master Schedule > Campus > Courses](https://help.ascendertx.com/test/student/doku.php/scheduling/maintenance/masterschedule/campus/courses)) are displayed for your reference.

❏ Click **+Add** in the lower grid to add a meeting time for the section.

- A blank row is added to the grid.
- You must set up at least one meeting time for each section.

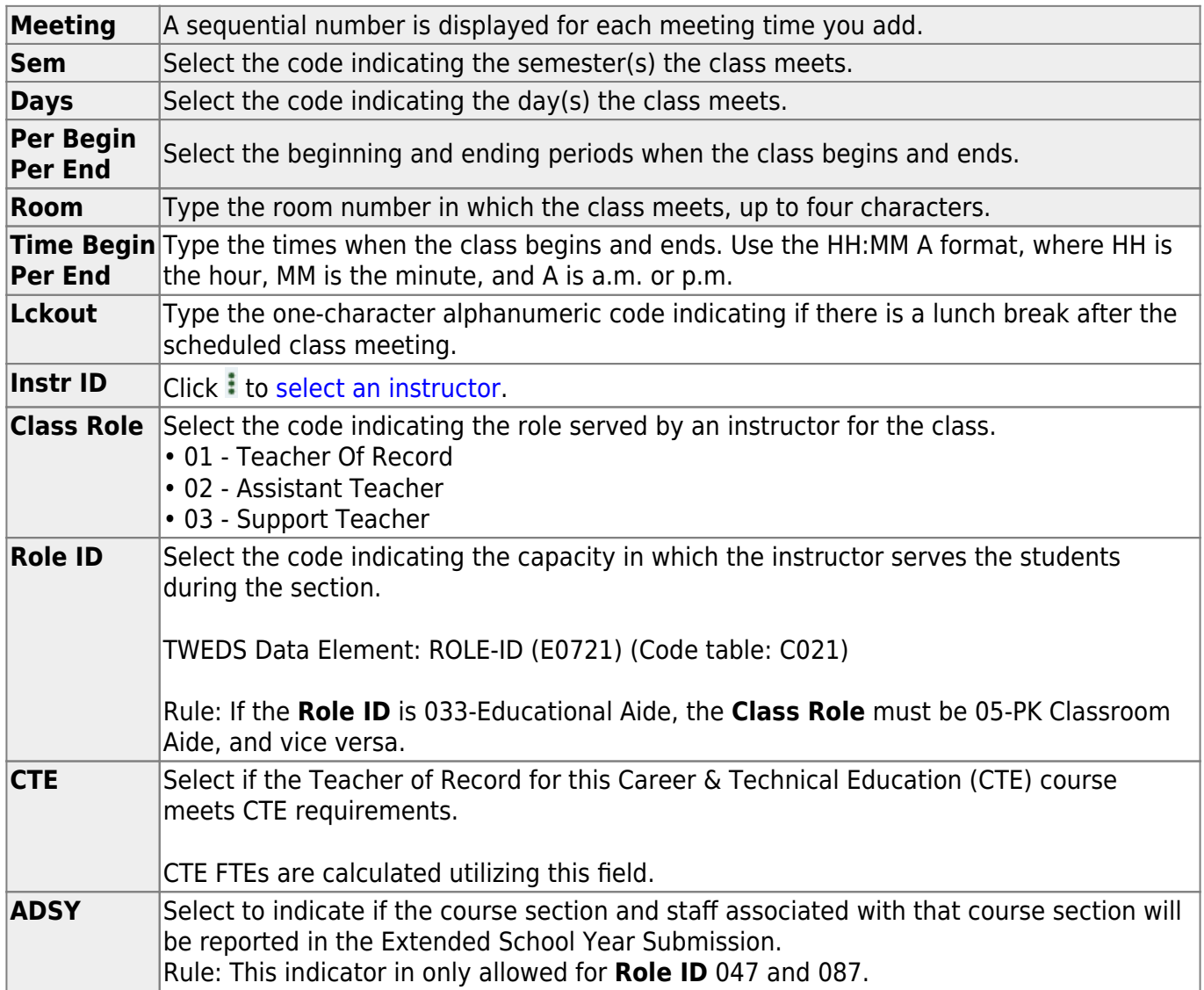

### ❏ Click **Save**.

**Scheduled** (bottom-right) The number of students scheduled for the course and the remaining seats for the course is displayed. For example, if the course has a maximum of 50 seats, and 20 students are scheduled, 020/030 is displayed.

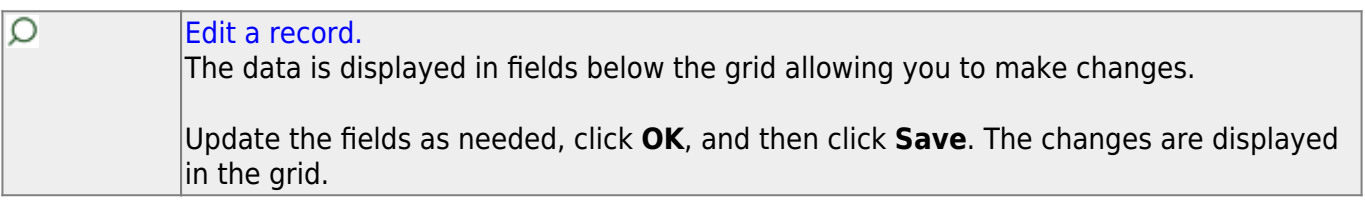

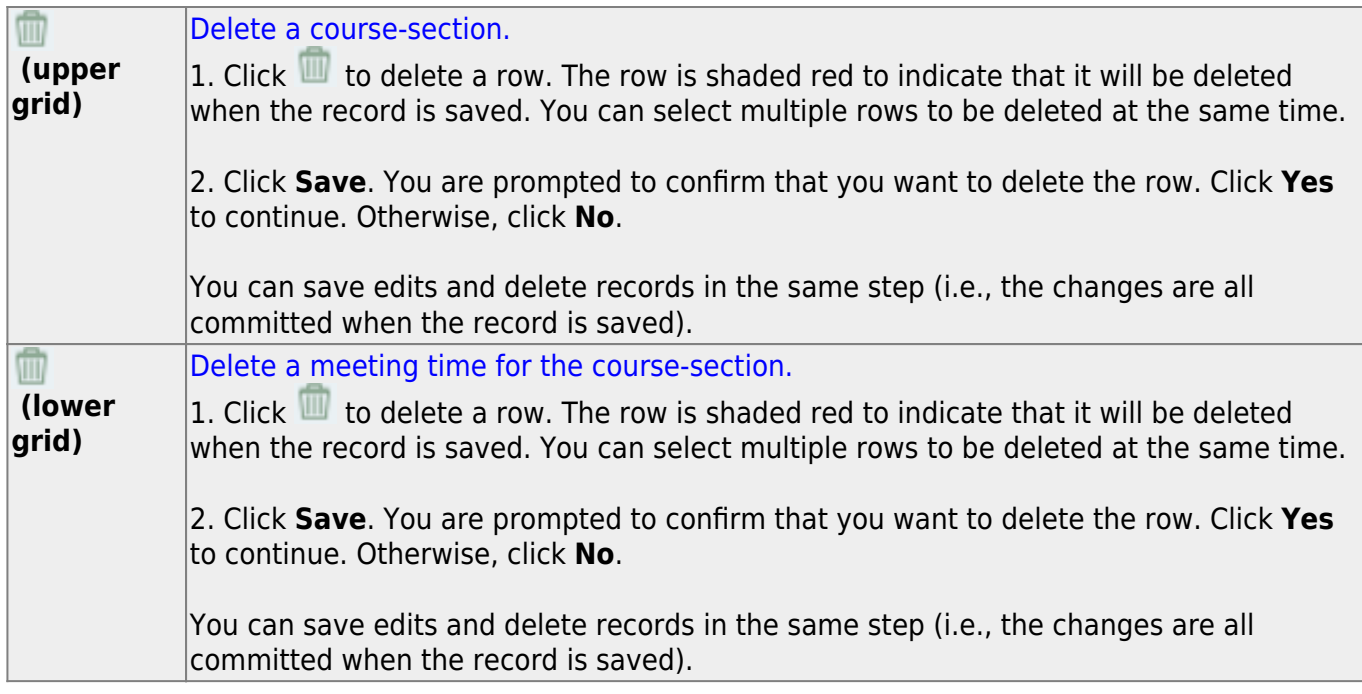

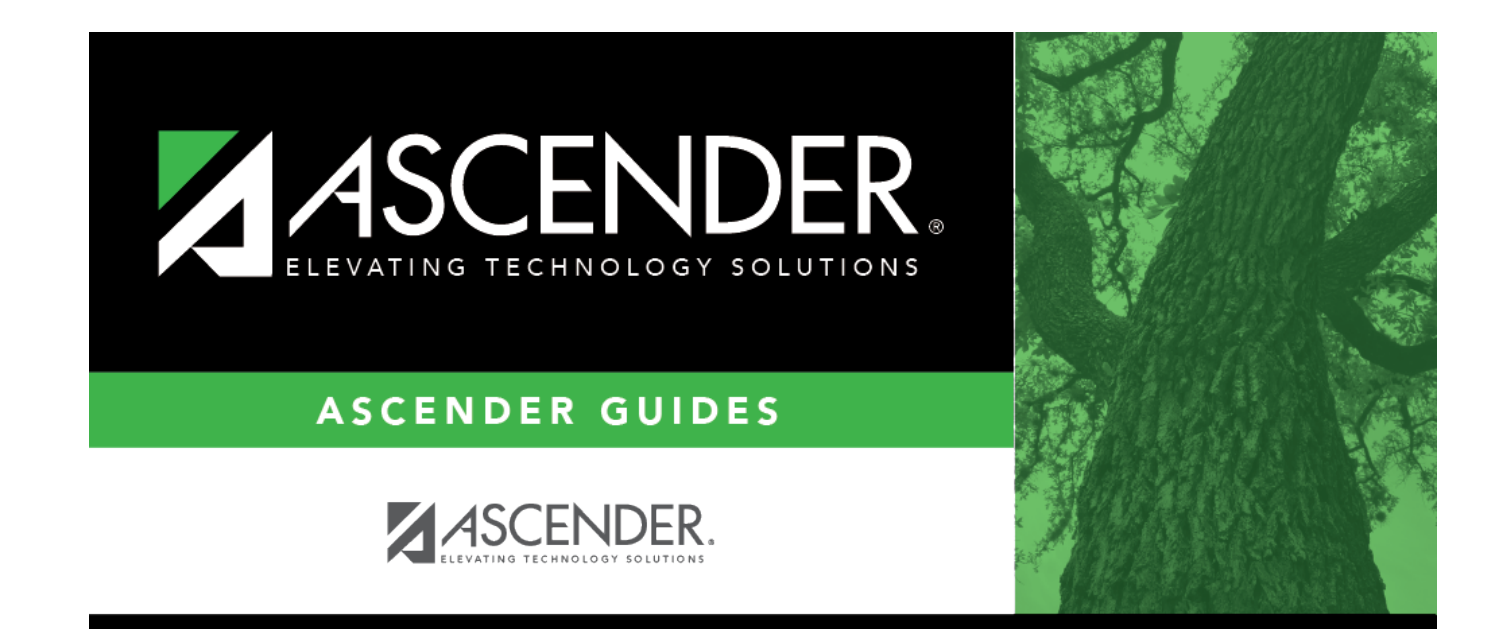

## **Back Cover**